## **Section 5 - Running PNG Reports**

Running a **Project Expenditure Transaction** report will help identify expenditures that have been processed.

1) Open Sheriff's Intranet and under County Applications, click on **ERP Updates**.

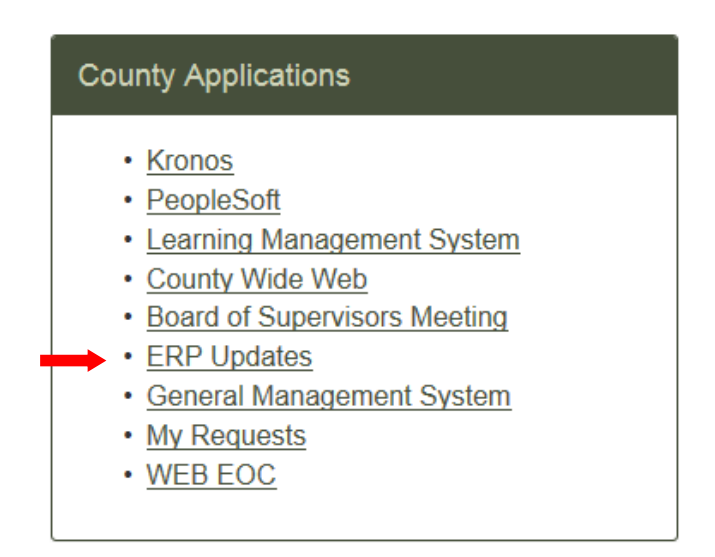

2) From the ERP website, click on OBIEE (ERP Data Warehouse) for **Sheriff Employees.**

Courts, DA, SDCERA, and Sheriff Employees (still enter credentials)

- $\cdot$  APIIS · DA and SHF Users - eScan · DA and SHF Users - Viewer OBIEE (ERP Data Warehouse) • Oracle EBS Financials R12 • OID Password Reset
- 3) From the toolbar, go to Dashboards and click on PNG Financials 1.

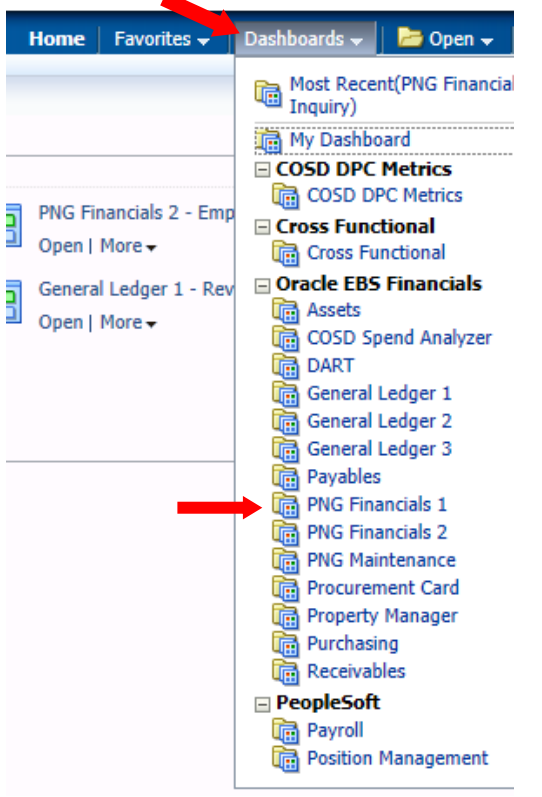

 $\blacktriangleright$ 

4) Choose Project Expenditure Inquiry

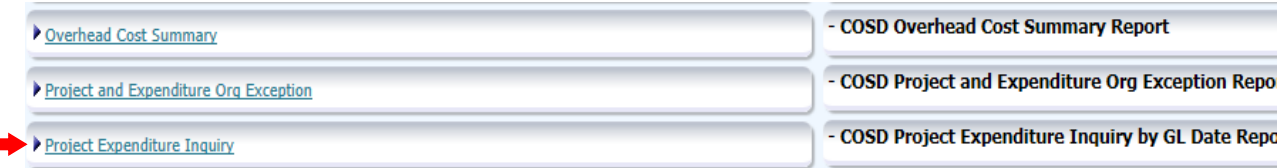

5) Click on the dropdown fields and unselect the default POETA information. To select the POETA you need, click on More/Search at the bottom of the dropdown box.

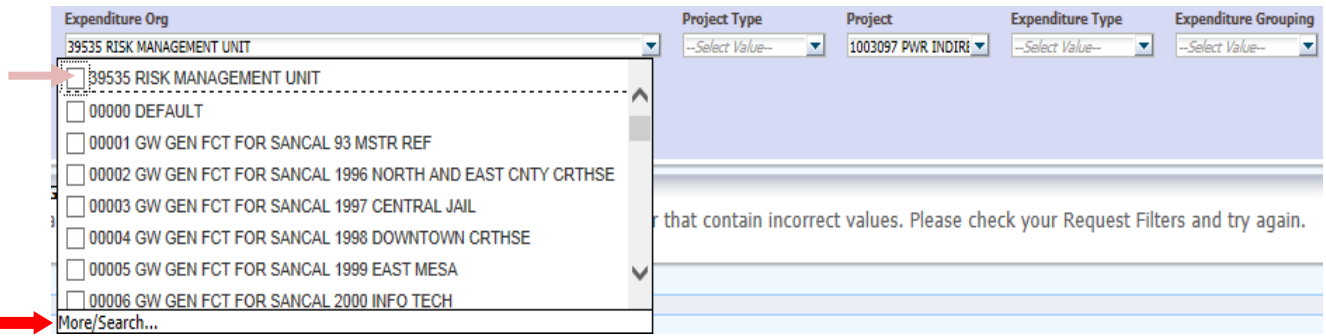

6) All available values will populate. For quicker results, type in the value you need, and click on Search. The information will populate on the left side of the pane. To bring that value over to the Selected area (right side), double click on the highlighted value, or click it once to highlight it and then click the single arrow button. To close out the Select Values box, click OK.

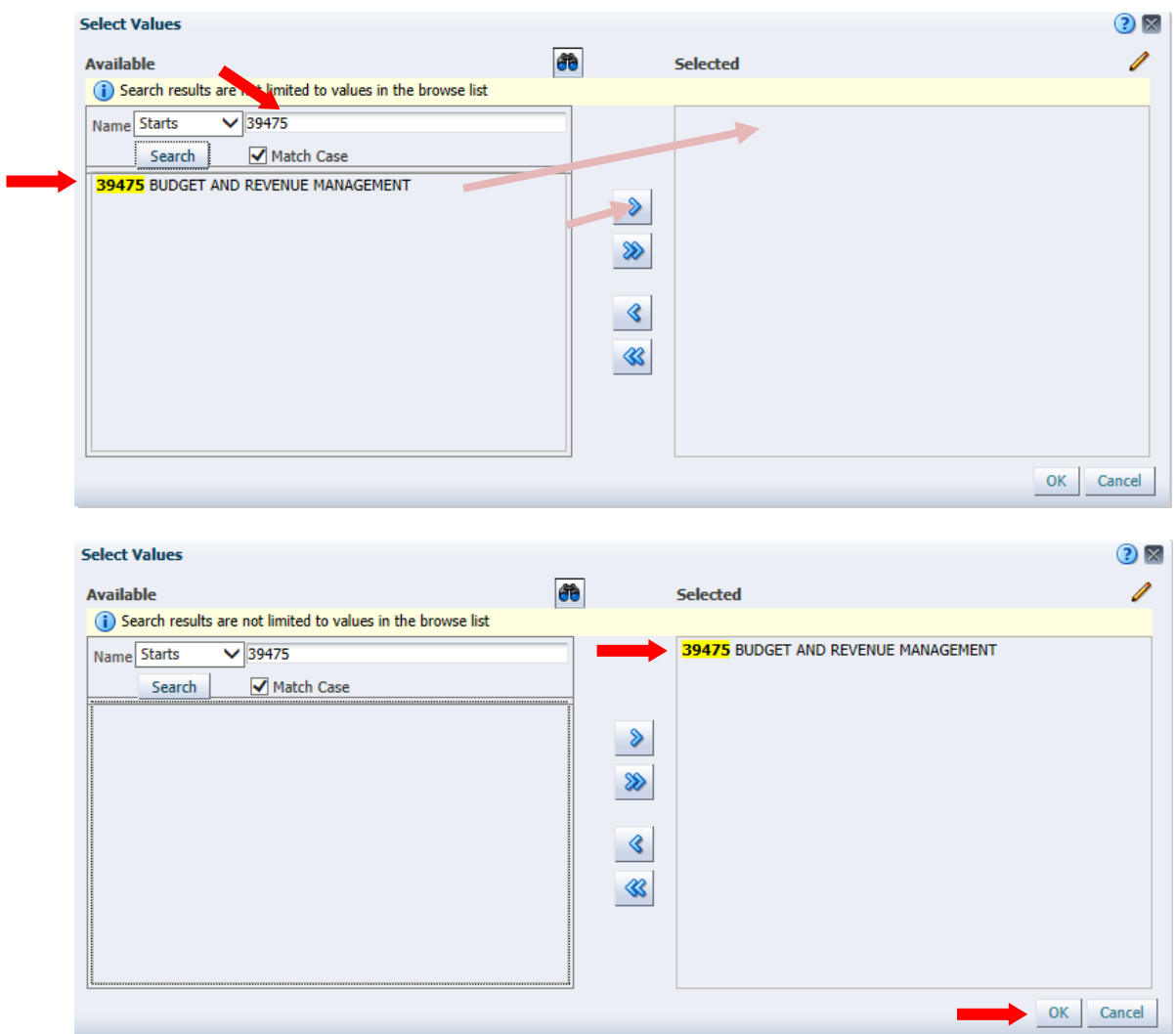

- 7) Repeat steps 6 to 8 on all the fields you wish to enter specific values into. Not all of the fields need to be filled. The more parameters you enter, the more specific your results will be.
- 8) Next, choose the period you wish to view. You can select a particular day, a whole month, or even an entire fiscal year. You can either edit the default value, or click on the calendar icon. Keep in mind the system has a specific date & time format.

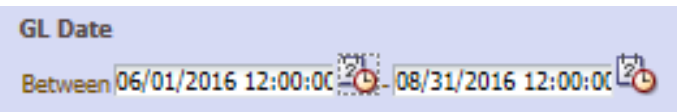

Once selected, click Apply to run the expenditure report.

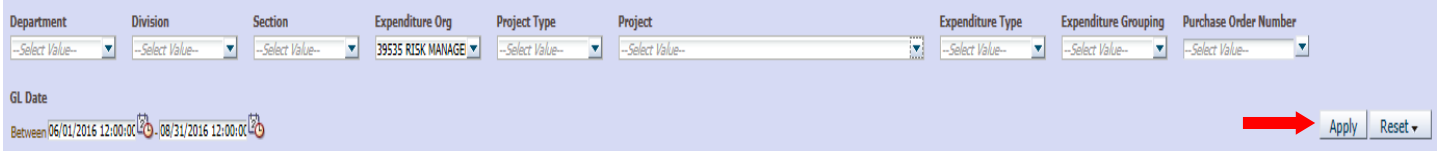

9) The results will have various columns with information. You will have to scroll across the browser window in order to view all the values.

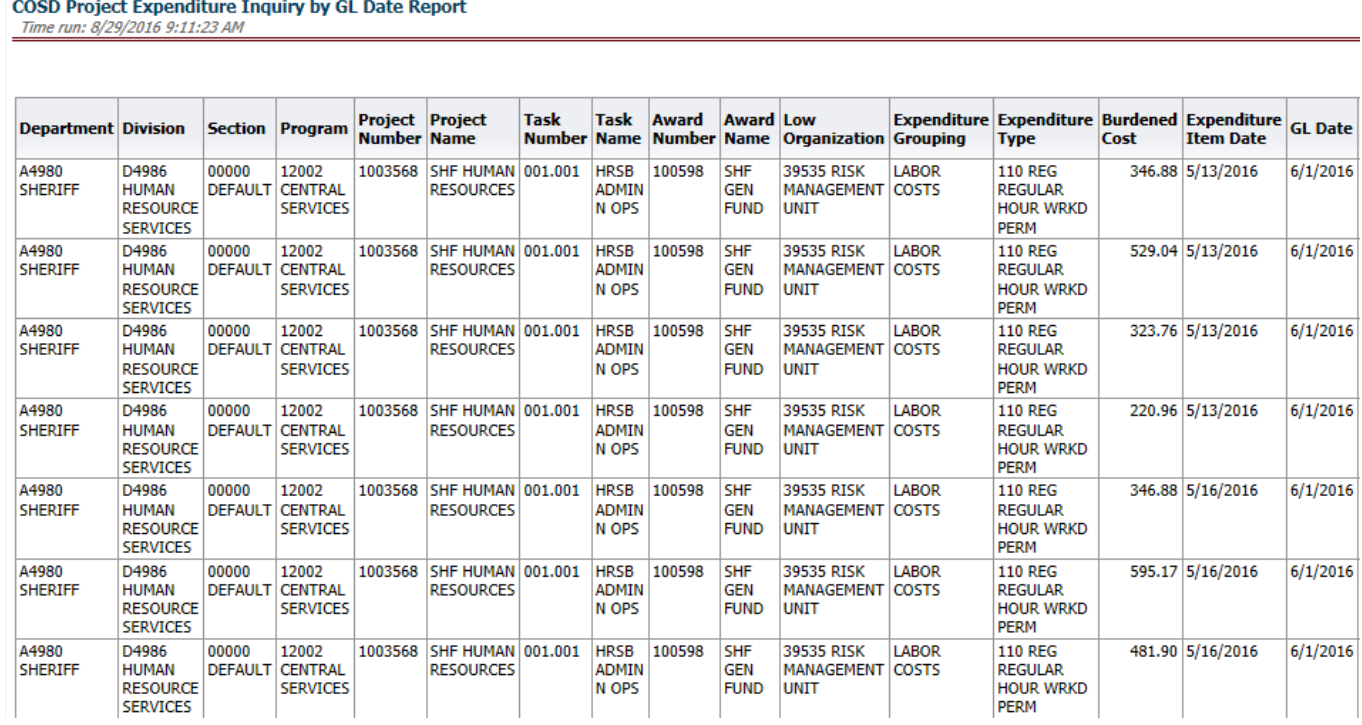

10) Depending on the number of rows in your results, you may have more than one page of data. Scroll down to the very bottom of the screen to check. A row of totals signify the end of the report.

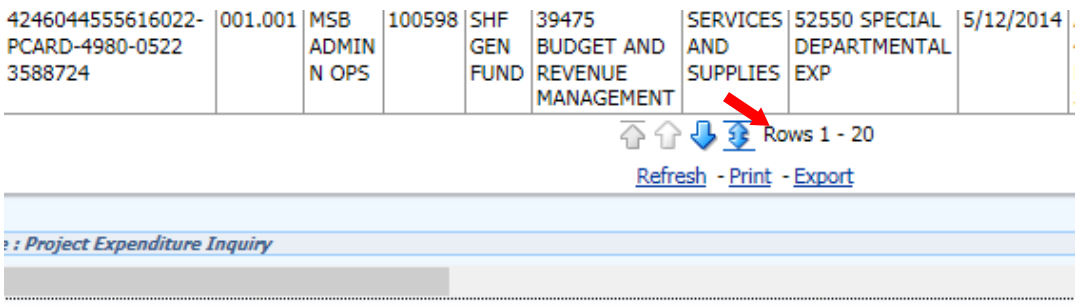

- 11) If you only want to view the report, you can click on the right-most arrow to view all results in one page.
- 12) You can also export the results into other formats. Click on Export to view all options.

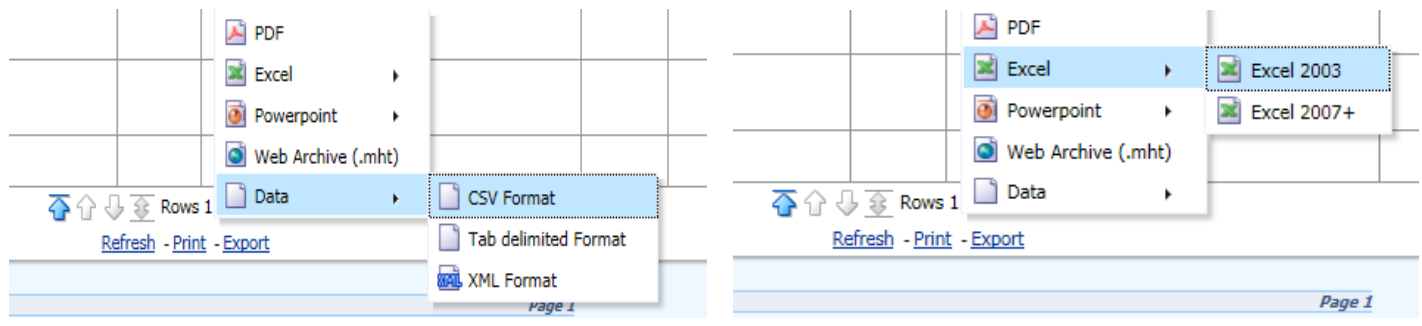

- 13) To export into Excel select Data then CSV Format to copy all the unformatted data. Depending on the data generated, there may be merged cells, which will only be kept by exporting as Excel 2003 or 2007+.
- 14) After selecting the export option, a popup window will appear. Click on Open or Save.

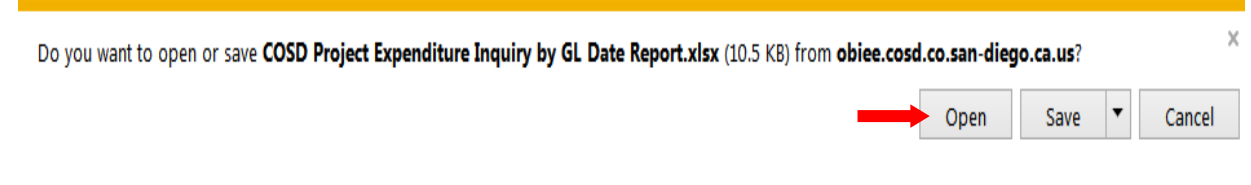

15) The data will open in a new Excel window.

To search expenditures by **Task Number:**

Searching Expenditures by Task Number is useful when a unique, identifying task number has been created for a specific grant or job duty. Task is the "T" in the POETA information required for every purchase. In order to run this report, you MUST have the Project number (POETA Project), and the Task number.

1) From the toolbar, go to Dashboards and click on PNG Financials 1.

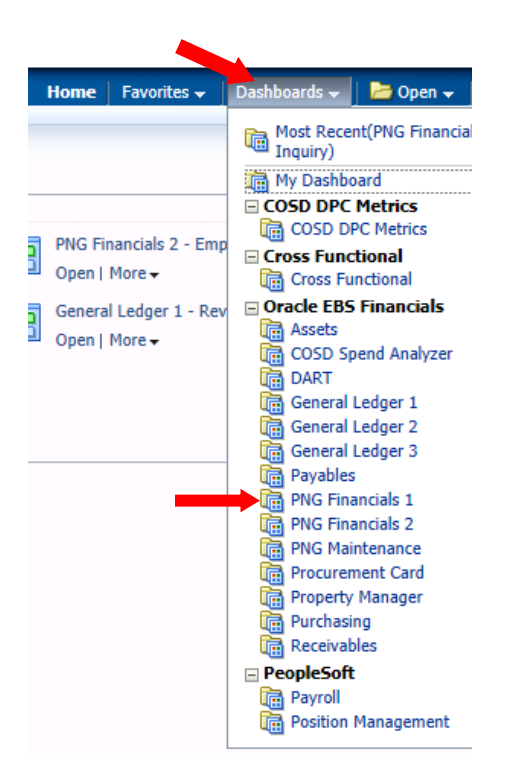

2) Choose **Project Expenditure Transaction**

## ORACLE' Business Intelligence

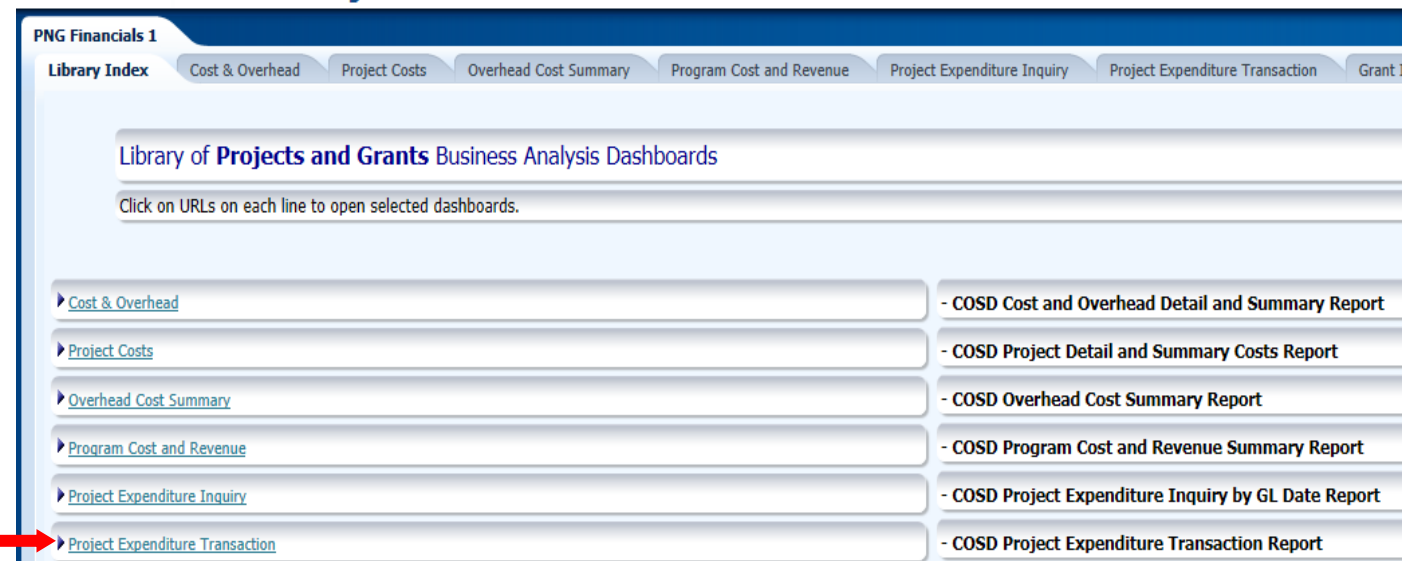

3) As an example, we will review the charges for Contract Cities. The project for the Law Enforcement Services Bureau is 1003569. Task number 003.010 (CC Traffic) was created to track traffic-related expenditures. After entering the required information, click on Apply.

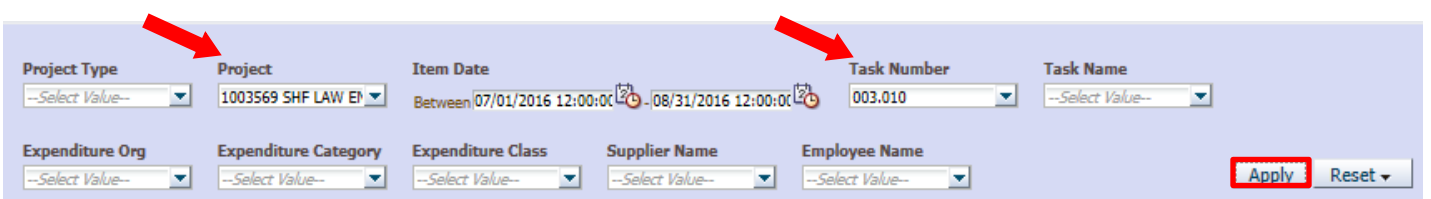

4) The results will have various columns with information. You will have to scroll across the browser window in order to view all the values. In the Comments field, you can click the dropdown and select "Expenditure Comments" to see more information on the transactions.

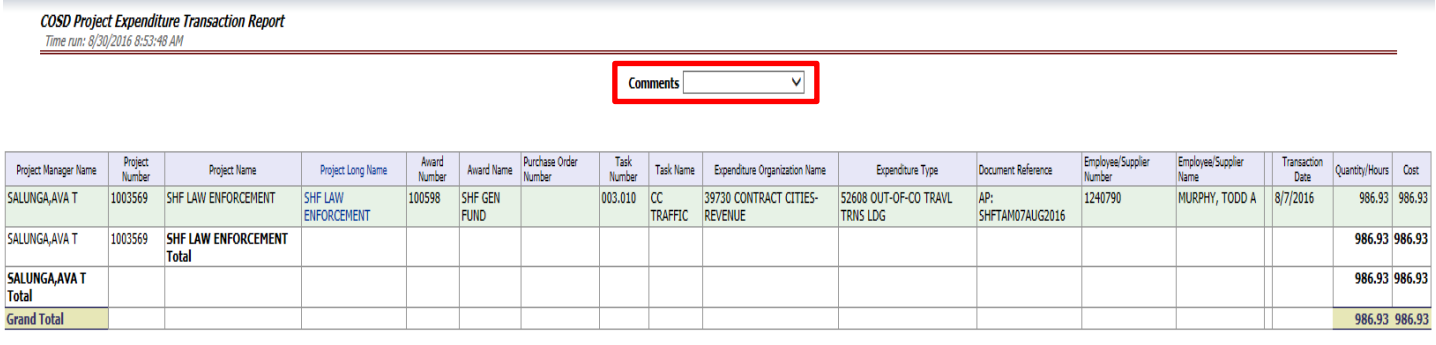

5) You can also export the results into other formats. Click on Export to view all options.

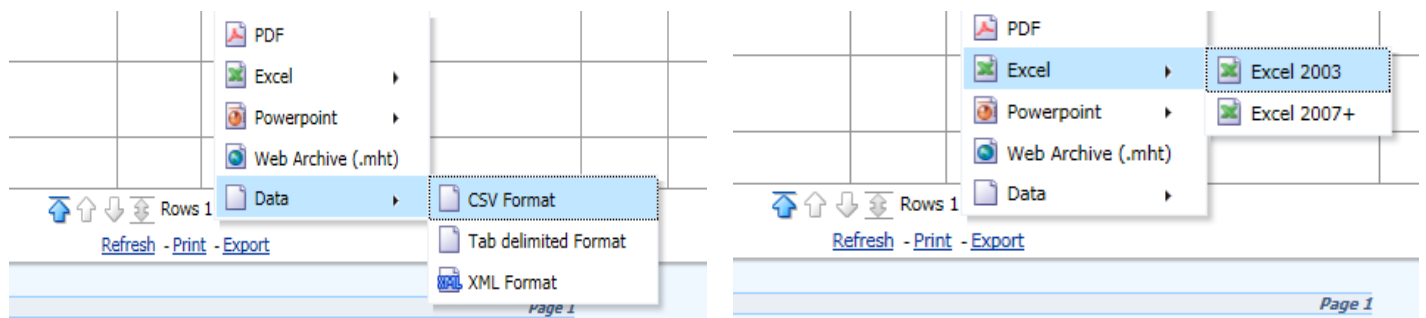

- 6) To export into Excel select Data then CSV Format to copy all the unformatted data. Depending on the data generated, there may be merged cells, which will only be kept by exporting as Excel 2003 or 2007+.
- 7) After selecting the export option, a popup window will appear. Click on Open or Save. The data will open in a new Excel window.

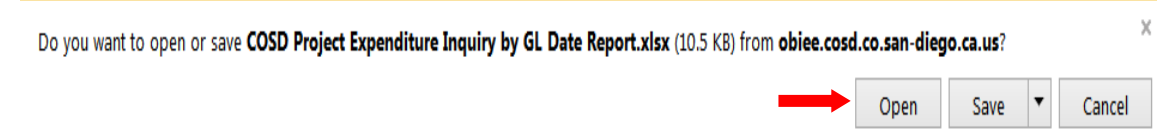

1) Go to Dashboards and click on Procurement Card

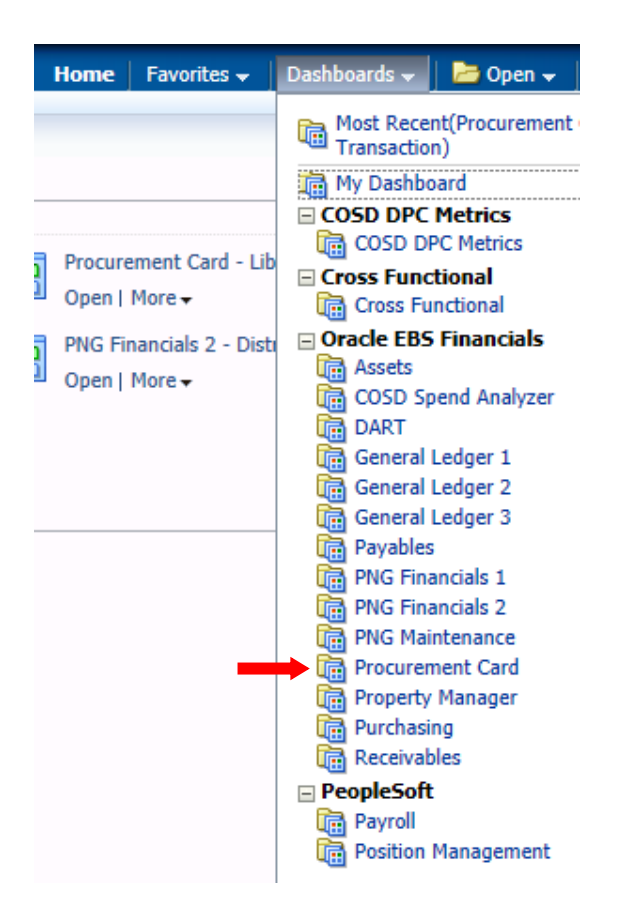

2) Click on Procurement Card Transaction

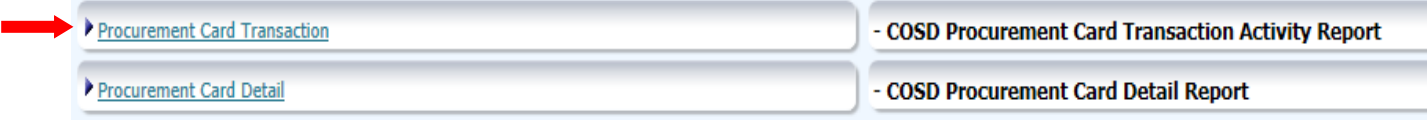

3) Select 4980 Sheriff Financial Services under Agency/Department field and your name under the Card Holder field (this might take a while). Please remember you do not have to select a value in all fields.

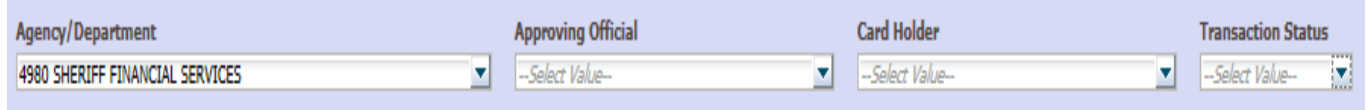

4) Next, choose the period you wish to view. You can select a particular day, a whole month, or even an entire fiscal year. Click on apply once you are done selecting the fields.

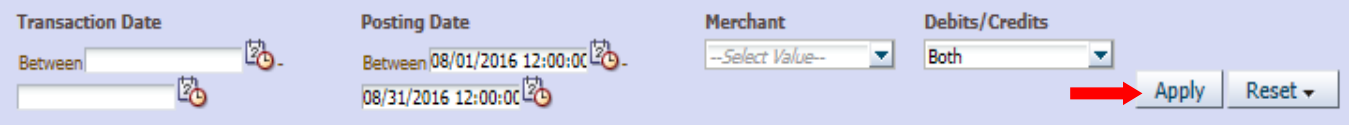

5) The results will have various columns with information. You will have to scroll across the browser window in order to view all the values.

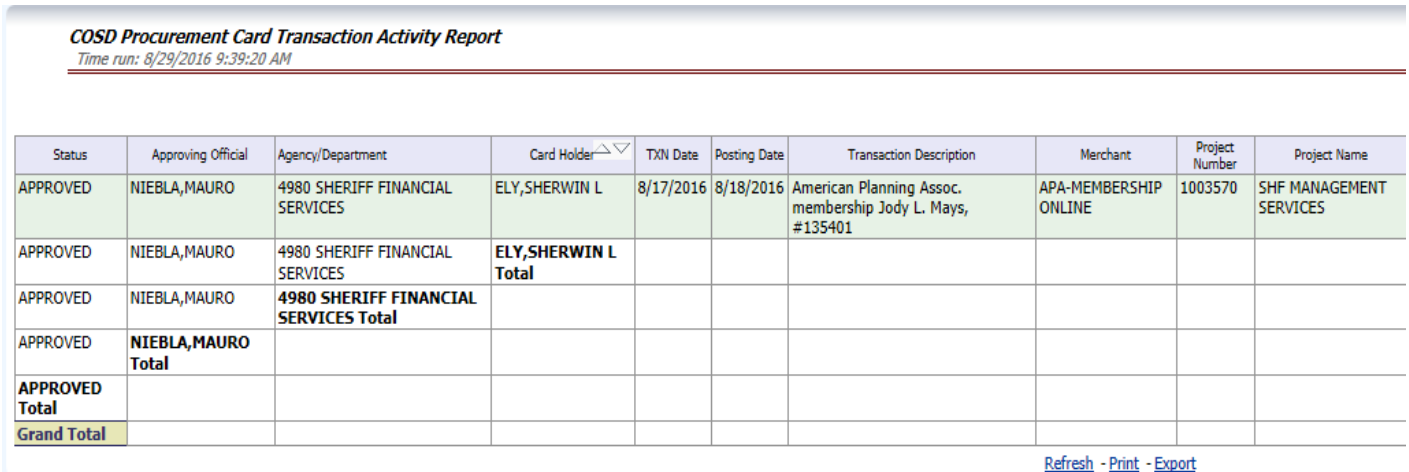

6) Just like other PNG reports, you can export the results into other formats. Click on Export to view all options.

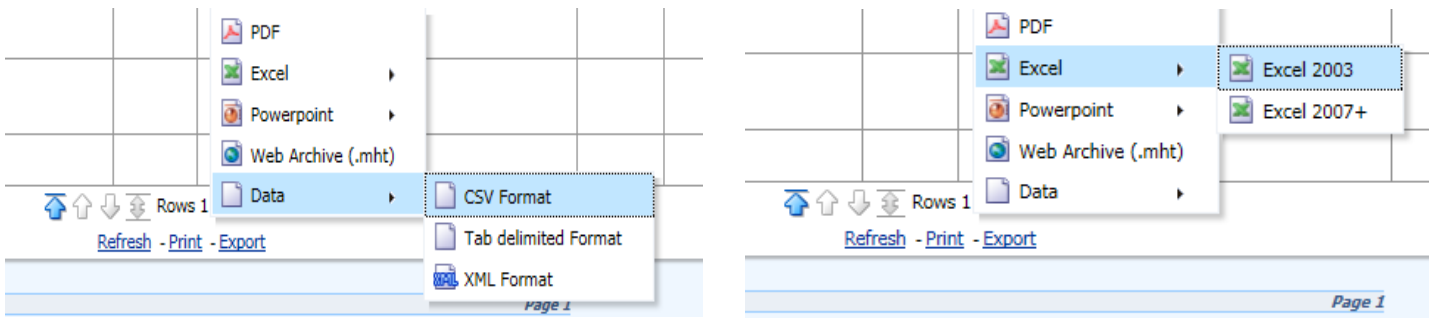

- 7) To export into Excel select Data then CSV Format to copy all the unformatted data. Depending on the data generated, there may be merged cells, which will only be kept by exporting as Excel 2003 or 2007+.
- 8) After selecting the export option, a popup window will appear. Click on Open or Save.

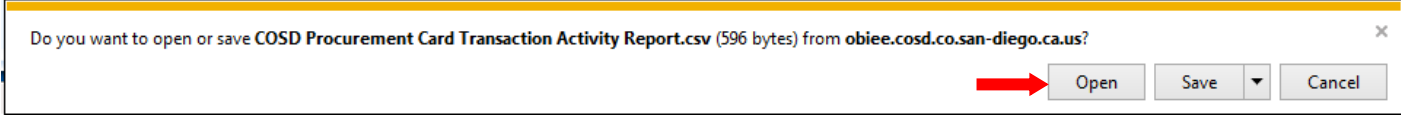

9) The data will open in a new Excel window.